# **ADSL**

#### **Gebruiksaanwijzing voor ADSL Ethernet modem en de ADSL Multi-PC modem aansluiting.**

#### **Copyright**

Dit is een uitgave van KPN N.V., september 2003, © KPN N.V. Den Haag. Niets uit deze uitgave mag worden vermenigvuldigd zonder toestemming van KPN N.V. KPN N.V. behoudt zich het recht voor wijzigingen aan te brengen zonder voorafgaand bericht. KPN N.V. kan niet aansprakelijk worden gesteld voor schade of letsel die het gevolg zijn van verkeerd gebruik of gebruik dat niet overeenstemt met de instructies in deze gebruiksaanwijzing. De producten en diensten die aangeduid zijn met ®, zijn geregistreerde merken van KPN N.V.

#### **Garantie**

De garantievoorwaarden voor de ADSL Ethernet modem of de ADSL Multi-PC modem staan op het garantiebewijs dat u bij aankoop hebt ontvangen. Op het ADSL-pakket zijn de Algemene Voorwaarden ADSL van KPN van toepassing. Deze voorwaarden kunt u downloaden vanaf de website van ADSL, adres **www.kpn.com**, trefwoord ADSLsupport.

# **Inhoud**

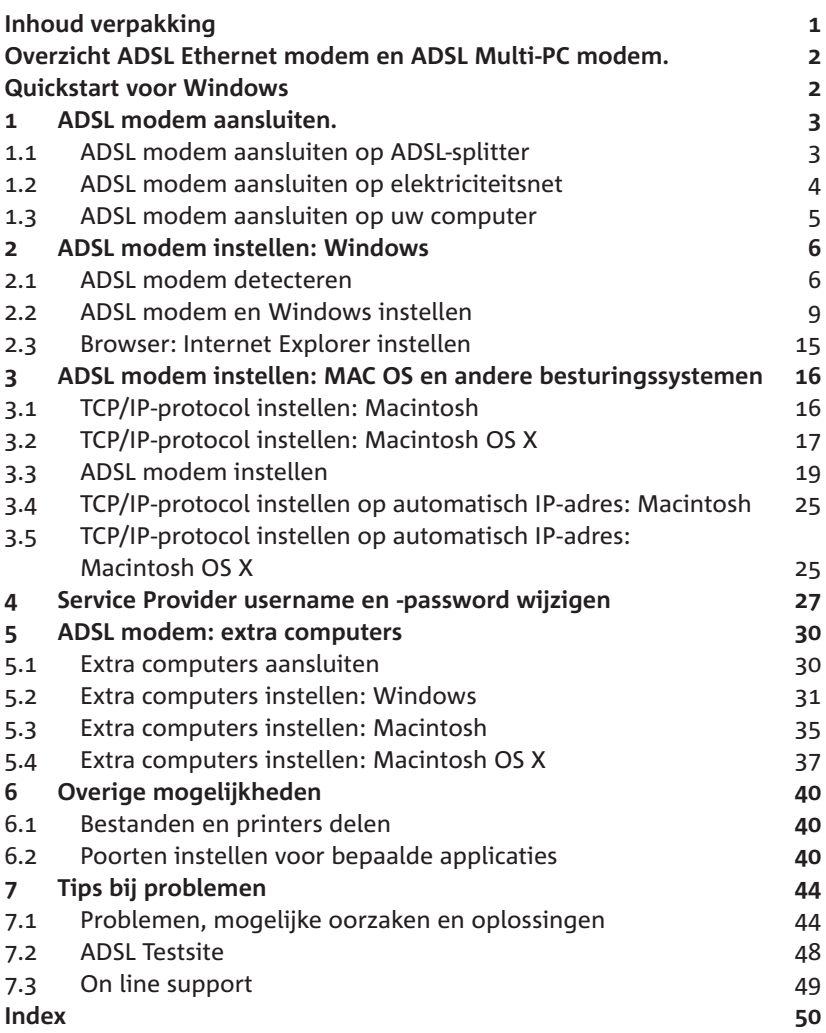

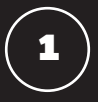

## **1 ADSL modem aansluiten.**

#### *Opmerking!*

*In paragraaf 1.1, 1.2 en 1.3 wordt de achterkant van de ADSL Ethernet modem afgebeeld, voor de ADSL Multi-PC modem gelden dezelfde aansluitingen.*

#### **1.1 ADSL modem aansluiten op ADSL-splitter**

- 1 Pak het aansluitsnoer uit de verpakking van de modem.
- 2 Steek de ene ministekker van het aansluitsnoer in het aansluitpunt **DSL** van de ADSL-splitter. (zie afbeelding 1, (A)) Heeft u een ander type splitter steek dan de ene ministekker van het aansluitsnoer in het aansluitpunt **MODEM**.

U hoort een klik als de ministekker goed vastzit.

3 Steek de andere ministekker van het aansluitsnoer in het aansluitpunt  $\boxed{\text{PSL}}$  van de ADSL modem. (zie afbeelding 1, (B)) U hoort een klik als de ministekker goed vastzit.

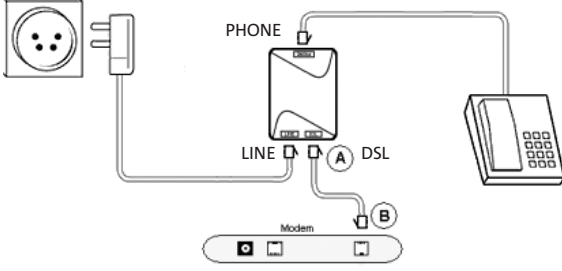

Afbeelding 1: ADSL aansluiten op ADSL-splitter.

#### *Tip!*

*Het kan voorkomen dat de kabel tussen de ADSL-splitter en de modem tekort is. U kunt deze kabel zelf verlengen. De verbinding tussen de splitter en de modem is een 2-draadsverbinding. Gebruik hiervoor kabel van het type CAT5 TP (Twisted Pair, UTP of STP). Knijp aan beide kanten van de kabel een RJ-11 plug. Een RJ-11 plug heeft vier aansluitpennen, waarbij de binnenste twee gebruikt worden voor de ADSL-verbinding. Het is belangrijk dat één aderpaar op de binnenste aansluitpennen wordt aangesloten en het andere aderpaar op de buitenste aansluitpennen. Gebruik bij een afstand groter dan de lengte van het aansluitsnoer tussen splitter en modem bij voorkeur geen flat-cable (platte telefoonkabel). Dit kan de snelheid van ADSL negatief beïnvloeden.*

#### **1.2 ADSL modem aansluiten op elektriciteitsnet**

- ➤ U hebt de ADSL modem aangesloten op de ADSL-splitter. (zie paragraaf 1.1)
- 1 Steek de kleine stekker van de adapter in het aansluitpunt  $=$  aan de achterkant van de ADSL modem. (zie afbeelding 2, (B))
- 2. Steek de adapter in het stopcontact. (zie afbeelding 2, (A))
- Euricial Het controlelampje elektriciteitsnet (1) knippert eerst oranje en dan groen. Vervolgens brandt het controlelampje continu groen. Dit kan enkele seconden duren. Het controlelampje buitenlijn  $\omega$  gaat na enige tijd continu branden.

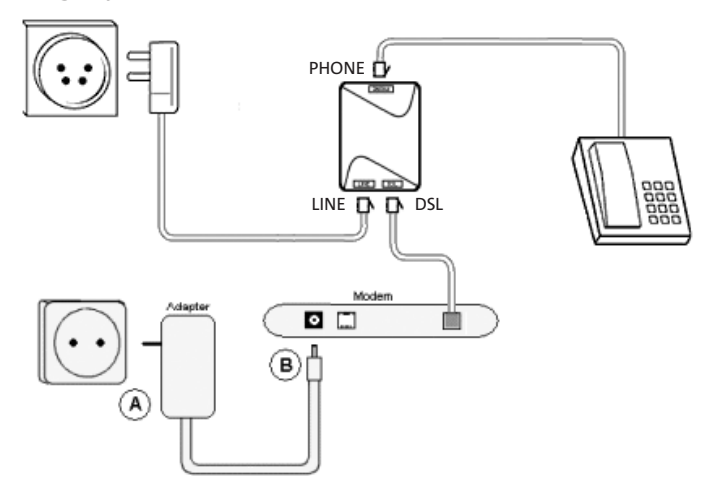

Afbeelding 2: ADSL modem aansluiten op elektriciteitsnet.

#### **1.3 ADSL modem aansluiten op uw computer**

- ➤ U hebt de ADSL modem aangesloten op de ADSL-splitter en op het elektriciteitsnet. (zie paragraaf 1.1 en paragraaf 1.2) De controlelampjes buitenlijn @ en elektriciteitsnet (1) branden beide continu.
- 1 Steek de ene ministekker van de ethernet kabel in het aansluitpunt aan de achterkant van de ADSL modem. (zie afbeelding 3, (A)) Heeft u een ADSL Multi-PC modem dan heeft u vier ethernet aansluitingen achter op het modem. De ADSL modem in afbeelding 3 is een ADSL ethernet modem.
- ➤ U hoort een klik als de ministekker goed vastzit.
- 2 Steek de andere ministekker van de ethernet kabel in de ethernetkaart van uw computer. (zie afbeelding 3, (B))
- ➤ U hoort een klik als de ministekker goed vastzit.
- 3 Schakel uw computer in.
- ➤ Het controlelampje pc-aansluiting aan de achterkant van de ADSL modem brandt.

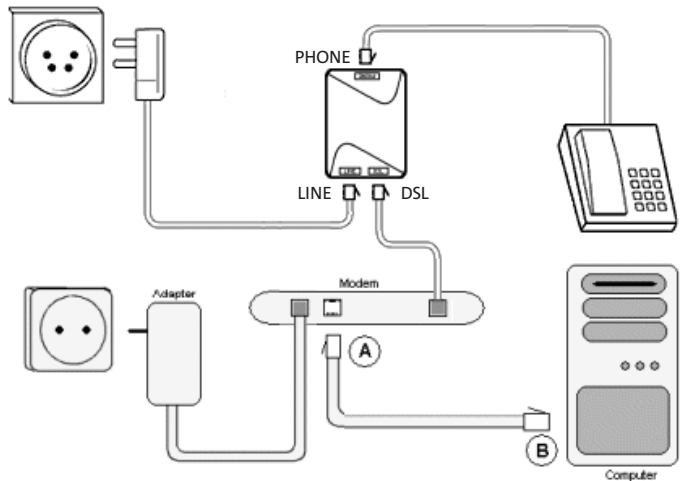

Afbeelding 3: ADSL Ethernet modem aansluiten op uw computer.

**2 ADSL modem instellen: Windows**

Voordat u de ADSL modem kunt gebruiken, dient u deze in te stellen. Voor het besturingssysteem Windows gaat dit zeer eenvoudig.

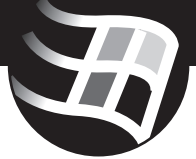

#### *Opmerking*

*Als u met meer dan één computer gebruik wilt maken van ADSL, moet u de Windows-instellingen op elke computer apart uitvoeren. (zie paragraaf 5.2) Heeft u een Macintosh of een ander besturingssysteem, raadpleeg dan hoofdstuk 3.*

#### **2.1 ADSL modem detecteren**

- 1. Zet uw ADSL modem aan.
- 2. Plaats de meegeleverde ADSL cd-rom met software van KPN in het cd-romstation van uw computer.
- 3. Klik linksonder op het beeldscherm op **Start**.
- 4. Ga naar **Uitvoeren** (Engels: **Run**).
- ➤ U komt in het scherm **Uitvoeren**. (zie afbeelding 4)

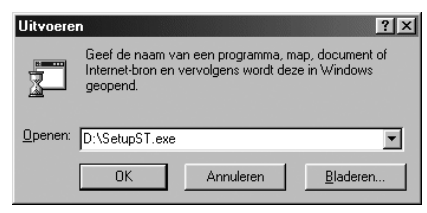

Afbeelding 4: Scherm **Uitvoeren**

- 5. Typ in het tekstvak achter **Openen** de aanduiding van uw cd-rom station, bijvoorbeeld **D:\** gevolgd door de tekst **SetupST.exe.** (zie afbeelding 4)
- 6. Klik op **OK**.
- ➤ U komt in het scherm **Welkom bij de SpeedTouch™-setupwizard**. (zie afbeelding 5)

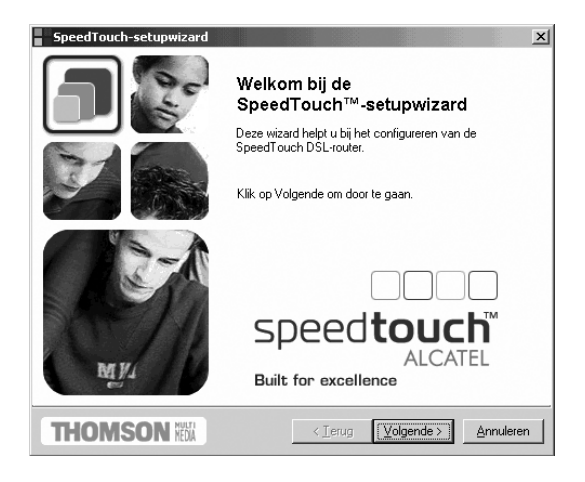

Afbeelding 5: Scherm **Welkom bij de SpeedTouch™ setupwizard**

- 7 Klik op **Volgende.**
- ➤ U komt in het scherm **Softwarelicentieovereenkomst voor SpeedTouch-setupwizard** (zie afbeelding 6), of in het scherm **SpeedTouch-detectie**. (zie afbeelding 7)
- ➤ Afhankelijk van het scherm dat u ziet, gaat u verder vanaf afbeelding 6 of afbeelding 7.

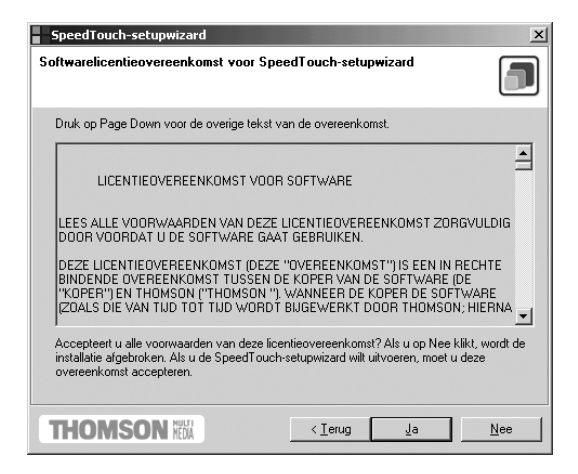

Afbeelding 6: Scherm **Softwarelicentieovereenkomst voor SpeedTouch-setupwizard**

- ➤ Als u deze licentieovereenkomst tijdens een vorige sessie al hebt geaccepteerd, wordt dit scherm niet weergegeven.
- 8. Klik op **Ja** als u akkoord gaat met de softwarelicentieovereenkomst.
- ➤ U komt in het scherm **SpeedTouch-detectie** (zie afbeelding 7)

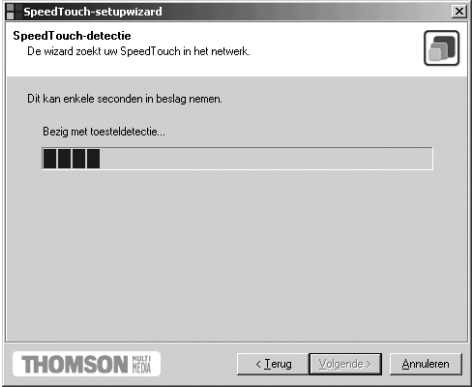

Afbeelding 7: Scherm **SpeedTouch Detectie**

➤ De Setup Wizard zal proberen de ADSL modem op het netwerk te detecteren. (zie afbeelding 7)

#### *Opmerking*

*Indien de Setup Wizard de ADSL modem niet detecteert, moet u een aantal punten controleren:*

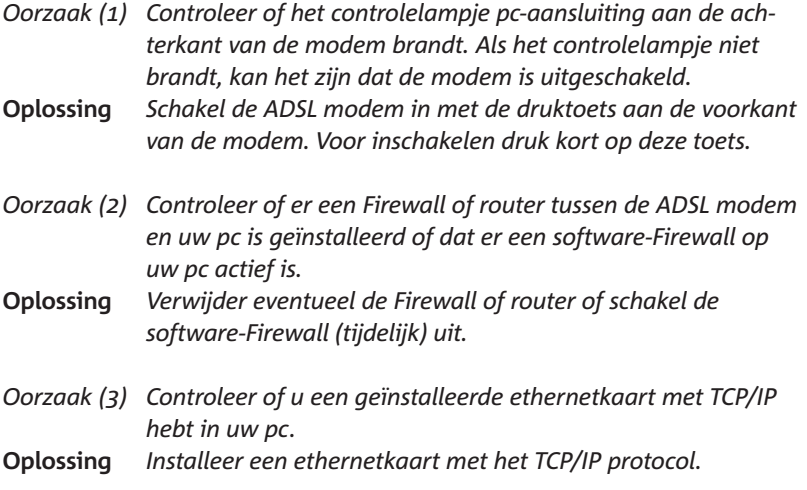

➤ U kunt op **Terug** klikken om de Setup Wizard de ADSL modem opnieuw te laten detecteren. (zie afbeelding 8)

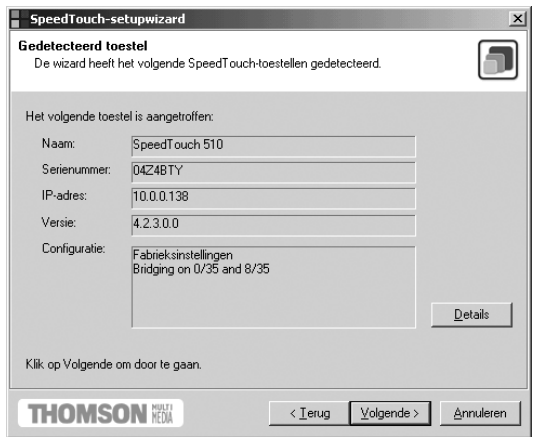

Afbeelding 8: Scherm **Gedetecteerd toestel**

➤ De Setup Wizard zal na verloop van tijd de ADSL modem hebben gedetecteerd. (zie afbeelding 8) Wanneer de ADSL modem is gedetecteerd, kunt u verder gaan met de volgende paragraaf.

#### **2.2 ADSL modem en Windows instellen**

De ADSL modem is gedetecteerd zie vorige paragraaf.

- 1. Klik op **Volgende**.
- ➤ U komt in het scherm **Internet-aanbieder**. (zie afbeelding 9)

#### *Opmerking*

*Indien de ADSL modem al eerder is geïnstalleerd, kan er worden gevraagd naar een gebruikersnaam en wachtwoord van de ADSL modem. Voer deze indien nodig in.* 

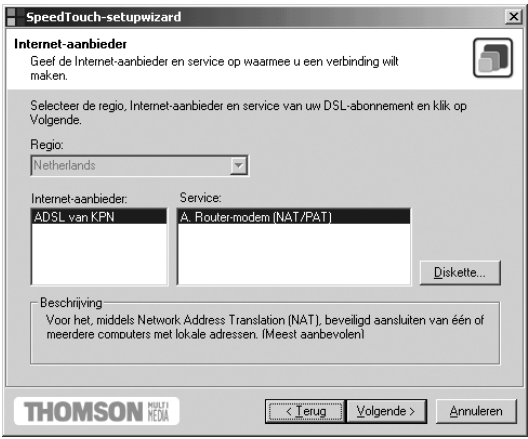

Afbeelding 9: Scherm **Internet-aanbieder**

- 2. Selecteer in de rechterkolom de service **A. Router-modem (NAT/PAT)**.
- 3. Klik op **Volgende**.
- ➤ U komt in het scherm **A. Router-modem (NAT/PAT)**. (zie afbeelding 10)

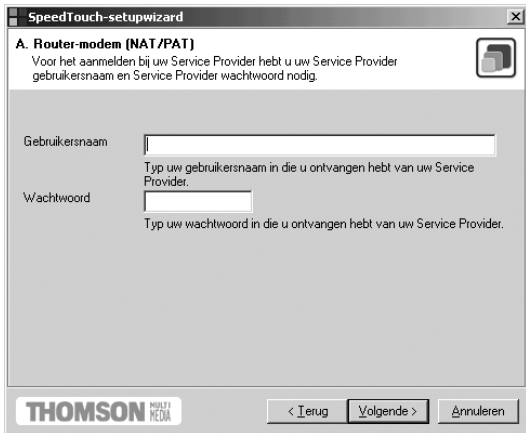

Afbeelding 10: Scherm **A. Router-modem (NAT/PAT)**

- 4. Typ in het tekstvak achter **Gebruikersnaam** uw Service Provider gebruikersnaam.
- 5. Typ in het tekstvak achter **Wachtwoord** uw Service Provider wachtwoord in.

#### *Let op!*

*Een Service Provider gebruikersnaam bestaat bij ADSL uit een naam gevolgd door een @-teken met daarachter een Service Providerspecifieke servicenaam. Bijvoorbeeld: user@adsl-comfort.*

- 6 Klik op **Volgende**.
- ➤ U komt in het scherm **SpeedTouch Modem beveiliging**. (zie afbeelding 11)

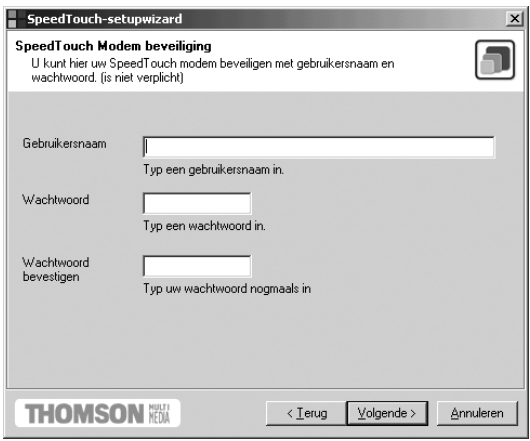

Afbeelding 11: Scherm **SpeedTouch Modem beveiliging**

- ➤ In dit scherm kunt u de toegang tot de ADSL modem beveiligen met een gebruikersnaam en wachtwoord. Dit is niet verplicht.
- 7. Typ in het tekstvak achter **Gebruikersnaam** een zelf te kiezen gebruikersnaam in.
- 8. Typ in het tekstvak achter **Wachtwoord** een zelf te kiezen wachtwoord in.
- 9. Typ in het tekstvak achter **Wachtwoord bevestigen** uw wachtwoord nogmaals in.

#### *Belangrijk!*

*Bewaar uw gebruikersnaam en wachtwoord goed. Voor eventuele latere wijzigingen in de ADSL modem hebt u de gebruikersnaam- en wachtwoordcombinatie nodig. Zonder deze gebruikersnaam- en wachtwoordcombinatie kunt u de modem niet meer configureren.*

#### 10. Klik op **Volgende**.

➤ U komt in het scherm **Configuratieprocedure starten**. (zie afbeelding 12)

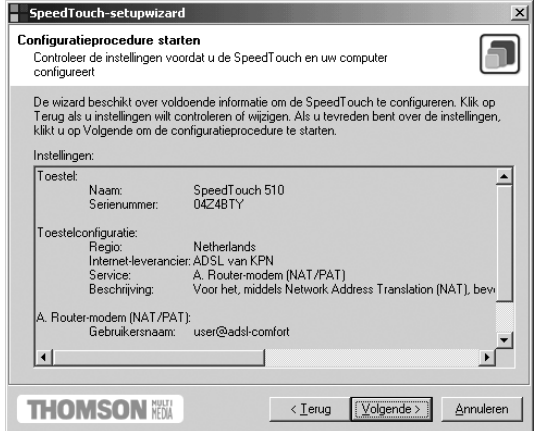

Afbeelding 12: Scherm **Configuratieprocedure starten**

- ➤ In het scherm **Configuratieprocedure starten** (zie afbeelding 12) staan alle instellingen die u tot nu toe hebt ingevoerd en die in de modem zullen worden geconfigureerd.
- 11. Klik op **Volgende**.
- ➤ U komt in het scherm **Voortgang**. (zie afbeelding 13)

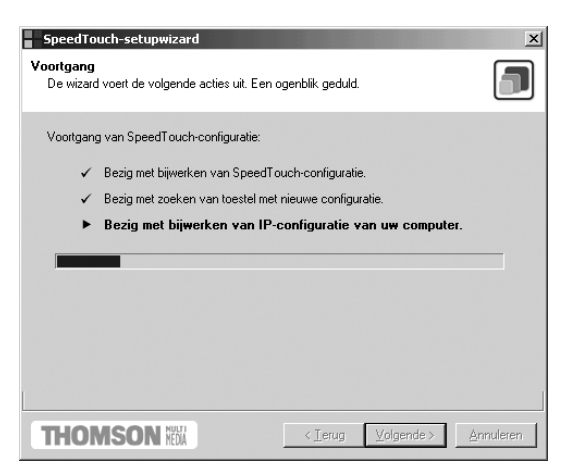

Afbeelding 13: Scherm **Voortgang**

- ➤ De ADSL modem wordt automatisch geconfigureerd. (zie afbeelding 13).
- ➤ Afhankelijk van de Windows versie komt u in het scherm **Computer opnieuw opstarten** (zie afbeelding 14), ga verder met stap 12. Of u komt in het scherm **Bezig met voltooien van SpeedTouch-setupwizard** (zie afbeelding 16), ga verder met stap 14.

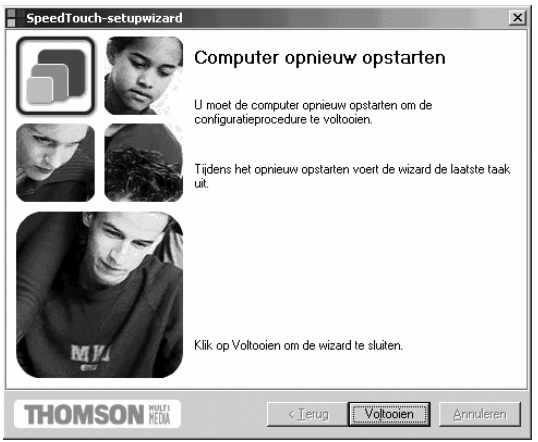

Afbeelding 14: Scherm **Computer opnieuw opstarten**

#### 12. Klik op **Voltooien**.

➤ U wordt gevraagd de pc opnieuw op te starten. (zie afbeelding 15)

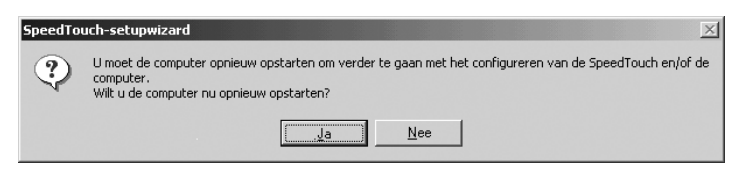

Afbeelding 15: Scherm **SpeedTouch-setupwizard**

- 13. Klik op **Ja**.
- ➤ Uw computer wordt opnieuw opgestart. U komt vervolgens in het laatste scherm **Bezig met voltooien van SpeedTouch-setupwizard**. (zie afbeelding 16)

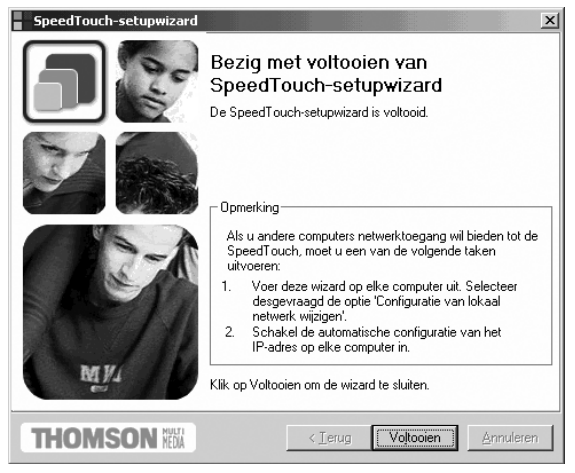

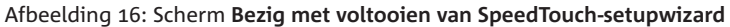

- ➤ De ADSL modem en uw computer zijn nu correct geïnstalleerd. 14. Klik op **Voltooien**.
- ➤ De ADSL modem is klaar voor gebruik. U kunt nu via uw browser naar de startpagina van uw Service Provider.

#### *Let op!*

*In een aantal situaties kan het gebeuren dat u enkele tientallen seconden (tot maximaal twee minuten) moet wachten voordat u verbinding krijgt. Nadat de verbinding tot stand is gekomen ervaart u de normale snelheid. Dit verschijnsel van een vertraagde verbinding dient de volgende dag verdwenen te zijn. Deze vertraging kan optreden bij nieuwe aansluitingen, na een lange periode zonder inloggen (bijvoorbeeld na een lange vakantie, of na een langdurige sessie), of bij wijzigingen in het netwerk.*

#### *Let op!*

*U moet ervoor zorgen dat uw browser NIET is gekoppeld aan uw oude inbelverbinding. Uw browser moet namelijk zijn ingesteld op Verbinding met het internet via local area network (Internet Explorer 4.0x) of Nooit een verbinding maken (Internet Explorer 5.0x, Internet Explorer 6.0x). Hoe u dit automatisch instelt, leest u in paragraaf 2.3.*

#### **2.3 Browser: Internet Explorer instellen**

#### *Let op!*

*Deze paragraaf is alleen van belang als u Internet Explorer gebruikt in combinatie met Windows 98 SE, Windows ME, Windows 2000 en Windows XP. In deze paragraaf wordt beschreven hoe u uw browser (Internet Explorer) via een eenvoudig setup-programma kunt instellen. Als u Netscape Navigator gebruikt of Windows 98, kunt u deze paragraaf overslaan.*

Zorg ervoor dat Internet Explorer niet is opgestart.

- 1. Plaats de meegeleverde ADSL cd-rom met software van KPN in het cd-romstation van uw computer.
- 2. Klik linksonder op het beeldscherm op **Start**.
- 3. Ga naar **Uitvoeren** (Engels: **Run**).
- ➤ U komt in het scherm **Uitvoeren**.
- 4. Typ in het tekstvak achter **Openen** de aanduiding van uw cd-rom station, bijvoorbeeld **D:\** gevolgd door de tekst **ADSLIE.exe.**
- 5. Klik op **OK**.
- ➤ U komt in het scherm **ADSL Browser Setup**.
- 6. Klik op **OK**.
- ➤ U komt in het tweede scherm **ADSL Browser Setup**.
- 7. Klik op **OK**.
- ➤ Internet Explorer is klaar voor gebruik. U kunt nu via uw *browser* naar de startpagina van uw Service Provider.

# **3 ADSL modem instellen: MAC OS en andere besturingssystemen**

#### *Opmerking*

*Zie voor Macintosh OS X paragraaf 3.2!*

Voordat u de ADSL modem kunt gebruiken, moet u de ADSL modem voor ADSL instellen. Voor het besturingssysteem Windows gaat dit vrijwel automatisch (zie hoofdstuk 2). Wanneer u niet over het besturingssysteem Windows beschikt, kunt u de ADSL modem ook via uw browser instellen. U kunt de modem dus pas instellen als u een browser op uw computer hebt geïnstalleerd.

#### *Opmerking*

*Dit geldt alleen voor de MAC OS en andere besturingssytemen. Onderstaande stappen zijn NIET van toepassing op Windows besturingssysteem.*

### **3.1 TCP/IP-protocol instellen: Macintosh**

Het instellen van de ADSL modem gebeurt via de browser-interface van de ADSL modem, die u kunt bereiken met uw browser (bijvoorbeeld Internet Explorer). Internet maakt gebruik van het TCP/IP-protocol, een bepaalde manier om computers met elkaar te verbinden. Om de ADSL modem in te stellen, moet u het TCP/IP-protocol eerst instellen op een vast IP-adres.

- 1. Start uw computer.
- ➤ U hebt de ADSL modem aangesloten op de ethernetkaart van uw computer (zie paragraaf 1.3). Het groene controlelampje pc-aansluiting aan de achterkant van de modem brandt.
- 2. Klik in de linkerbovenhoek op het appeltje.
- 3. Klik in het rolmenu op **Regelpanelen**.
- 4. Klik in het volgende rolmenu op **TCP/IP**.
- ➤ U komt in het scherm **TCP/IP**. (zie afbeelding 17)
- 5. Neem de correcte instellingen over uit afbeelding 17.
- 6. Sluit het scherm op de gebruikelijke wijze.
- ➤ U wordt gevraagd of u de wijzigingen wilt bewaren.
- 7. Klik op **Ja**.
- 8. Ga verder met paragraaf 3.3.

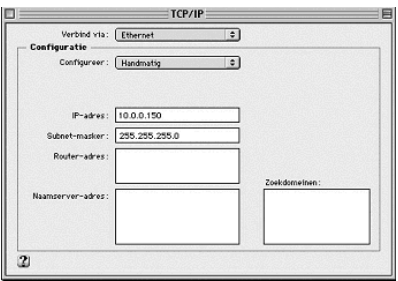

Afbeelding 17: Scherm **TCP/IP**

#### **3.2 TCP/IP-protocol instellen: Macintosh OS X**

Het instellen van de ADSL modem gebeurt via de browser-interface van de ADSL modem, die u kunt bereiken met uw browser (bijvoorbeeld Internet Explorer). Internet maakt gebruik van het TCP/IP-protocol, een bepaalde manier om computers met elkaar te verbinden. Om de ADSL C modem in te stellen, moet u het TCP/IP-protocol eerst instellen op een vast IP-adres.

- 1. Start uw computer.
- ➤ U hebt de ADSL modem aangesloten op de ethernetkaart van uw computer. (zie paragraaf 1.3) Het groene controlelampje pc-aansluiting aan de achterkant van de modem brandt.
- 2. Klik in het dock op **Systeemvoorkeuren**.
- 3. Klik op **Netwerk**.
- ➤ U komt in het scherm **Netwerk**. (zie afbeelding 18a of 18b)

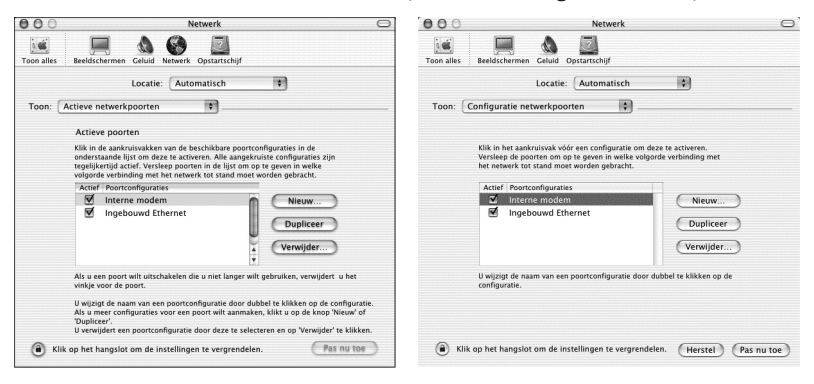

Afbeelding 18a: Scherm **Netwerk** Afbeelding 18b: Scherm **Netwerk**

- 4. Klik op de tekst **Automatisch** achter **Locatie**:.
- 5. Selecteer **Nieuwe locatie**.
- 6. Vul in **Speedtouch 510**. (zie afbeelding 19)

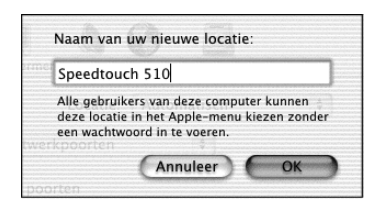

Afbeelding 19: Scherm **Naam van uw nieuwe locatie.**

- 7. Klik op **OK.**
- 8. Haal het vinkje weg bij intern modem. (zie afbeelding 20a of 20b)

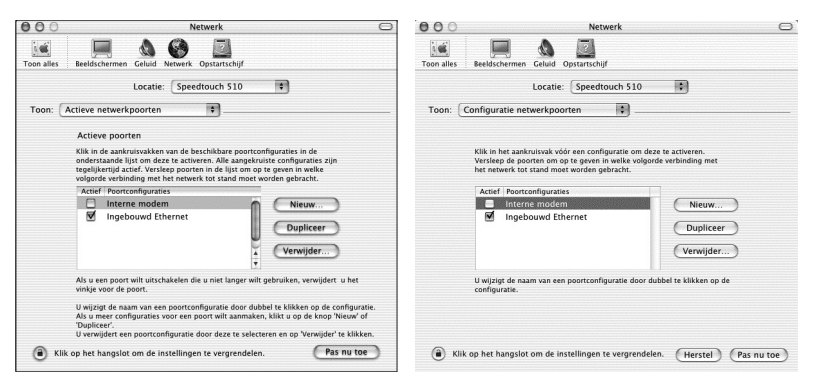

Afbeelding 20a: Scherm **Netwerk** Afbeelding 20b: Scherm **Netwerk**

- 9. Klik op de tekst **Actieve netwerkpoorten** of op de tekst **Configuratie netwerkpoorten** achter **Toon**:.
- 10. Selecteer **Ingebouwd Ethernet**.
- ➤ U komt in het scherm **Netwerk** met het tabblad **TCP/IP** geopend. (zie afbeelding 21)

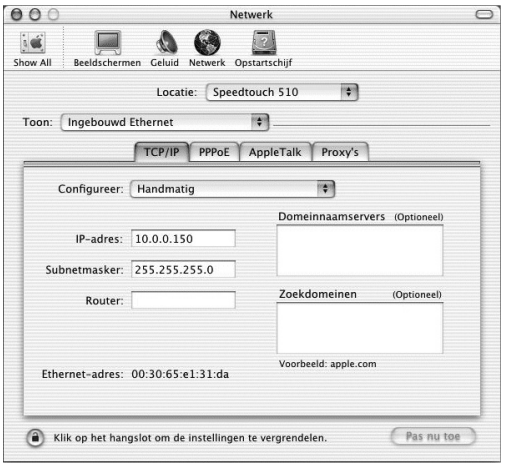

Afbeelding 21: Scherm **Netwerk** met tabblad TCP/IP geopend.

- 11. Neem de correcte instellingen over uit afbeelding 21.
- 12. Klik op **Pas nu toe**.
- 13. Sluit het venster op de gebruikelijke wijze.

#### **3.3 ADSL modem instellen**

- ➤ U hebt op uw computer het TCP/IP-protocol ingesteld voor verbinden via ethernet. (zie paragraaf 3.1 of 3.2). Op uw computer is een browser geïnstalleerd.
- ➤ Het installeren van het modem gaat volledig via de browser-interface van het modem en werkt onder alle Macintosh OS hetzelfde.
- 1. Start uw computer.
- 2. Plaats de meegeleverde ADSL cd-rom met software van KPN in het cd-romstation van uw computer.
- 3. Kopieer vanaf de ADSL cd-rom uit de map ADSL\_nat\_ini het bestand ADSL\_nat.ini naar uw bureaublad.
- 4. Klik op het bureaublad van uw computer op het pictogram van uw browser.
- ➤ U komt op de startpagina van uw *browser*. U kunt afhankelijk van het OS een van de volgende schermen tegenkomen. (zie afbeelding 22 of 23)

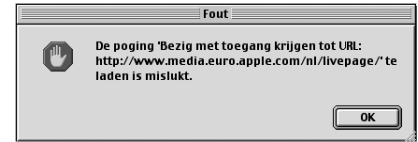

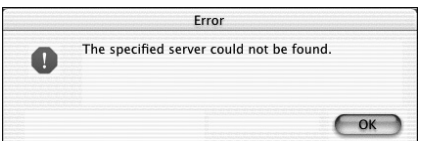

Afbeelding 22: Scherm **Fout** Afbeelding 23: Scherm **Error**

- ➤ De *browser* probeert verbinding te maken met een Internetpagina, wat niet mogelijk is omdat er geen verbinding met het Internet is.
- 5. Klik op **OK**.
- 6. Typ **10.0.0.138** in de adresbalk van uw *browser* en druk op Enter. Typ geen **www**!
- ➤ Afhankelijk van de modem configuratie komt u in het scherm **Welcome to the SpeedTouch™Setup Wizard** (zie afbeelding 24), ga verder met stap 7. Of u komt in het scherm **System Information** (zie afbeelding 25), ga verder met stap 8.

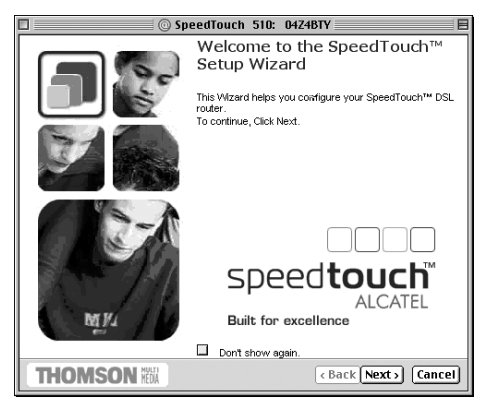

Afbeelding 24: Scherm **Welcome to the SpeedTouch Setup Wizard**

- 7. Klik op **Cancel**.
- ➤ U komt in het scherm **System Information**. (zie afbeelding 25)

| E<br>SpeedTouch 510: 04Z4BTY                                                                                                    |                  |               |                                   |                            |                   |                                      |  |       |               |                   |         |                    | 回目    |  |
|----------------------------------------------------------------------------------------------------|------------------|---------------|-----------------------------------|----------------------------|-------------------|--------------------------------------|--|-------|---------------|-------------------|---------|--------------------|-------|--|
|                                                                                                    | Vorice           | Volgende      | Stop                              | x <sup>2</sup><br>Vernieuw | Introductiepagina | Vul automatisch aan                  |  | Print | 区<br>E-mail   |                   |         |                    | ė     |  |
| http://10.0.0.138/index.htm<br>111<br>Adres:                                                                                            |                  |               |                                   |                            |                   |                                      |  |       |               |                   |         |                    |       |  |
| O MSN<br>C Office voor Macintosh<br>Apple Service & Support @ Apple Store<br>Microsoft MacTopia<br>Q Live homepage (a) Apple (a) iTools |                  |               |                                   |                            |                   |                                      |  |       |               |                   |         |                    | $\gg$ |  |
| dill<br>Favorieten                                                                                                    |                  |               | <b>THOMSON ???</b>                |                            |                   |                                      |  |       |               |                   |         | speed <b>touch</b> |       |  |
|                                                                                                    |                  | 500<br>series |                                   |                            |                   | System Information                   |  |       |               |                   |         |                    |       |  |
| Geschiedenis                                                                                                    | Save All<br>Help |               |                                   | <b>Diagnostics</b>         |                   | Service Info                         |  |       | Configuration |                   | System  |                    |       |  |
|                                                                                                    | ⊟                | Basic         | · System Information              |                            | <b>DSL</b>        |                                      |  |       |               | <b>Statistics</b> |         |                    |       |  |
| Zock                                                                                                    |                  |               |                                   |                            |                   | Line Status                          |  |       |               |                   | Enabled |                    |       |  |
|                                                                                                    |                  | · Connections |                                   |                            |                   | Bandvidth Up/Dovn (Kbit/sec)         |  |       |               | 256 / 1536        |         |                    |       |  |
|                                                                                                    |                  | · System Log  |                                   |                            | Uptime            |                                      |  |       |               | 00:01:14          |         |                    |       |  |
| Plakboek                                                                                                    | 田                | Advanced      |                                   |                            |                   | kBytes Tx/Rx                         |  |       |               | 1/0               |         |                    |       |  |
| Paginal                                                                                                    |                  |               | WARNING:<br>No password specified |                            |                   | @ THOMSON 2003. All rights reserved. |  |       |               |                   |         |                    |       |  |
|                                                                                                    |                  | hternet-zone  |                                   |                            |                   |                                      |  |       |               |                   |         |                    | n     |  |

Afbeelding 25: Scherm **System Information**

8. Klik in de linkermarge op **Advanced**, (het menu opent zich) klik hierna op **System**.

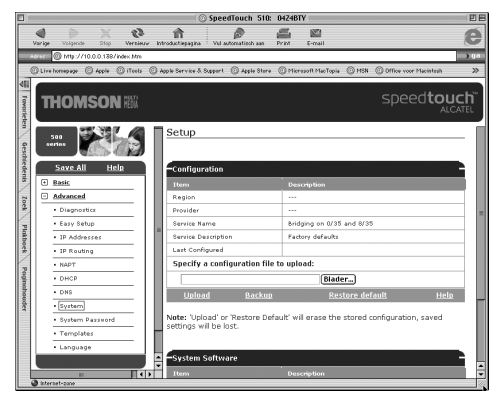

➤ U komt in het scherm **Setup**. (zie afbeelding 26)

Afbeelding 26: Scherm **Setup** 

- 9. Klik op de pagina in de tabel **Configuration** op **Blader…**
- ➤ Afhankelijk van het OS komt u in één van de volgende twee schermen. (zie afbeelding 27 of 28)

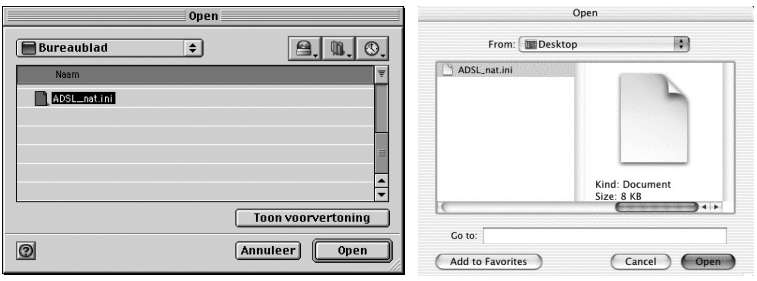

Afbeelding 27: Scherm **Open** Afbeelding 28: Scherm **Open**

- 10. Selecteer het bestand **ADSL\_nat.ini** op uw bureaublad. (zie afbeelding 27 of 28)
- 11. Klik op **Open**.
- ➤ U komt terug in het scherm **Setup**. (zie afbeelding 29)

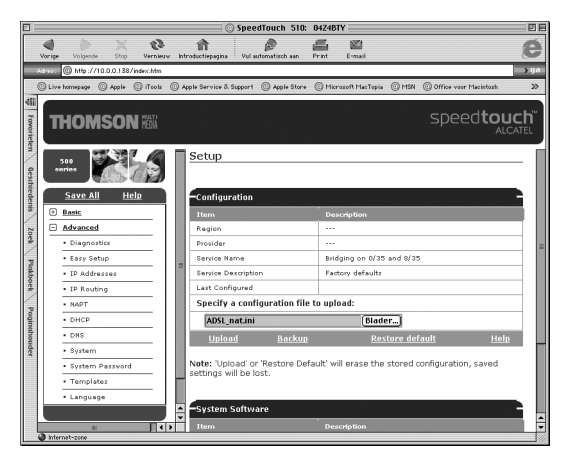

Afbeelding 29: Scherm **Configuration Upgrade**

- 12. Klik op de pagina in de tabel **Configuration** op **Upload**.
- ➤ U komt in het scherm **Upload Result**. (zie afbeelding 30)

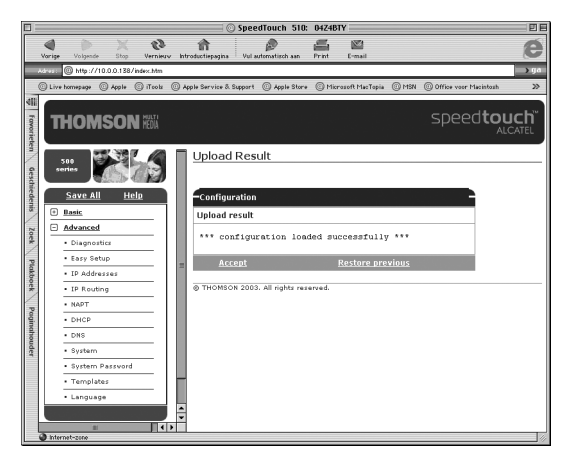

Afbeelding 30: Scherm **Upload Result**

- 13. Klik in de tabel **Configuration** op **Accept**.
- ➤ De ADSL modem wordt geconfigureerd met de gekozen instellingen. U komt in het scherm Setup. (zie afbeelding 31)

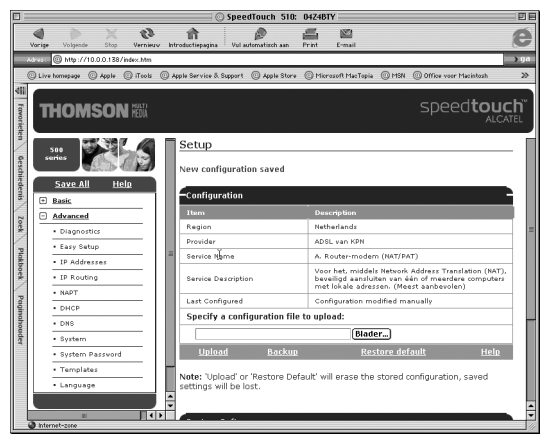

Afbeelding 31: Scherm **Setup**

- ➤ Controleer in de tabel **Configuration** of u de juiste configuratie hebt gekozen. Als dit niet het geval is, moet u de stappen 8 tot en met 13 opnieuw uitvoeren.
- 14. Klik in de linkermarge op **Basic**, (het menu opent zich) klik hierna op **Connections**.
- ➤ U komt in het scherm **Connections**. (zie afbeelding 32)

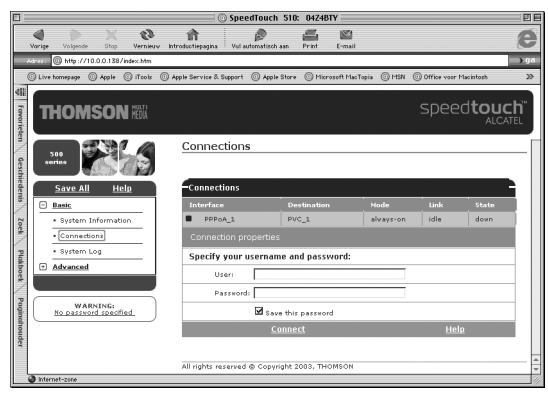

Afbeelding 32: Scherm **Connections**

- 15. Klik, als de verbinding nog actief is, op **Disconnect**.
- 16. Typ in het tekstvak achter **User:** uw Service Provider-*gebruikersnaam*.
- 17. Typ in het tekstvak achter **Password:** uw Service Provider*wachtwoord* in.

#### *Let op!*

*Een Service Provider-gebruikersnaam bestaat bij ADSL uit een naam gevolgd door een @-teken met daarachter een Service Provider-specifieke servicenaam. Bijvoorbeeld: user@adsl-comfort.*

#### 18. Klik op **Connect**.

➤ Als u de juiste gebruikersnaam en wachtwoord hebt ingevuld, zal de **Link** van idle veranderen in connected en zal **State** veranderen van down in up. Dit wil zeggen dat de ADSL modem succesvol een verbinding heeft gemaakt met uw Service Provider. (zie afbeelding 33) Raadpleeg hoofdstuk 7 als dit niet het geval is.

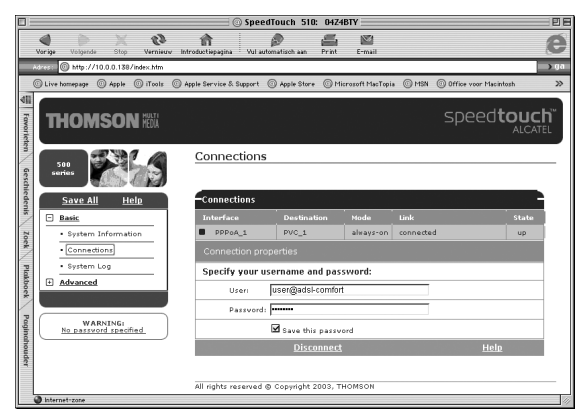

Afbeelding 33: Scherm **Connections**

- 19 Klik in de linkermarge op **Save All**.
- ➤ U krijgt de melding **Complete configuratie saved**. Hiermee is uw Service Provider-gebruikersnaam en -wachtwoord opgeslagen in de ADSL modem.

#### *Let op!*

*In een aantal situaties kan het gebeuren dat u enkele tientallen seconden (tot maximaal twee minuten) moet wachten voordat u verbinding krijgt. Nadat de verbinding tot stand is gekomen ervaart u de normale snelheid. Dit verschijnsel van een vertraagde verbinding dient de volgende dag verdwenen te zijn. Deze vertraging kan optreden bij nieuwe aansluitingen, na een lange periode zonder inloggen (bijvoorbeeld na een lange vakantie, of na een langdurige sessie), of bij wijzigingen in het netwerk.*

#### **3.4 TCP/IP-protocol instellen op automatisch IP-adres: Macintosh**

#### *Opmerking*

*Zie voor Macintosh OS X paragraaf 3.5!*

Omdat het modem de IP-adressen uitgeeft, dient u de TCP/IP instellingen op automatisch te zetten. Dit gaat als volgt.

- 1. Klik in de linkerbovenhoek op het appeltje.
- 2. Klik in het rolmenu op Regelpanelen.
- 3. Klik in het volgende rolmenu op TCP/IP.
- ➤ U komt in het scherm TCP/IP. (zie afbeelding 34)

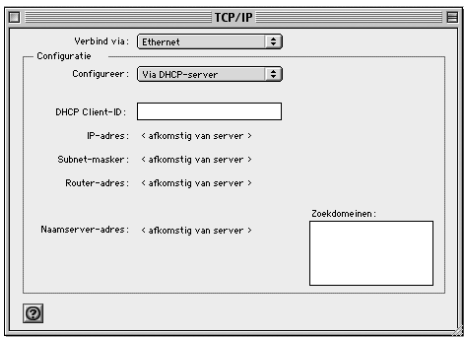

Afbeelding 34: Scherm **TCP/IP**

- 4. Neem de correcte instellingen over uit afbeelding 34.
- 5. Sluit het scherm op de gebruikelijke wijze.
- ➤ U wordt gevraagd of u de wijzigingen wilt bewaren.
- 6. Klik op **Ja**.
- ➤ U kunt nu via uw *browser* naar de startpagina van uw Service Provider.
- ➤ U kunt nu via uw *browser* naar de startpagina van uw Service Provider.

#### **3.5 TCP/IP-protocol instellen op automatisch IP-adres: Macintosh OS X**

Omdat het modem de IP-adressen uitgeeft, dient u de TCP/IP instellingen op automatisch te zetten. Dit gaat als volgt.

- 1. Klik in het dock op **Systeemvoorkeuren**.
- 2. Klik op **Netwerk**.
- ➤ U komt in het scherm **Netwerk**. (zie afbeelding 35a of 35b)

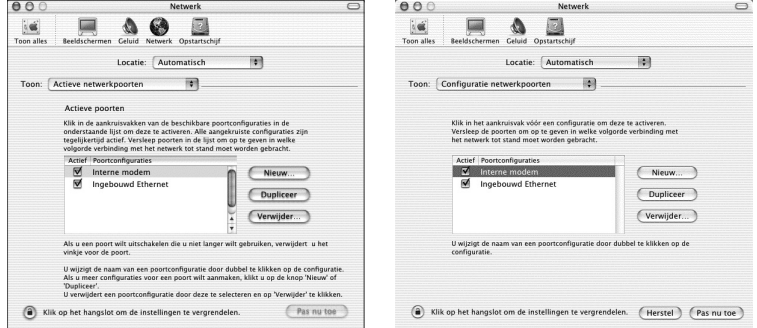

Afbeelding 35a: Scherm **Netwerk** Afbeelding 35b: Scherm **Netwerk**

- 3. Klik op de tekst achter **Locatie**:
- 4. Selecteer **Speedtouch 510**.
- ➤ U komt in het scherm **Netwerk** met het tabblad **TCP/IP** geopend. (zie afbeelding 36)

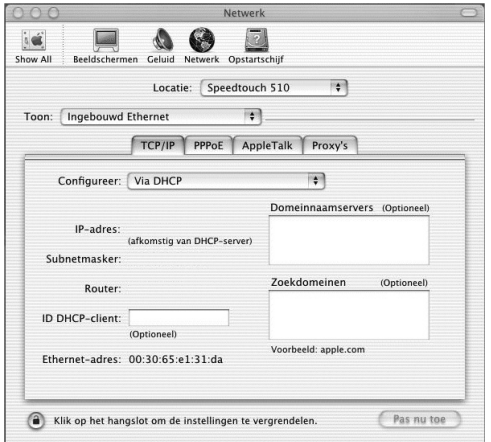

Afbeelding 36: Scherm **Netwerk** met tabblad **TCP/IP** geopend.

- 5. Neem de correcte instellingen over uit afbeelding 36.
- 6. Klik op **Pas nu toe**.
- 7. Sluit het venster op de gebruikelijke wijze.
- ➤ U kunt nu via uw browser naar de startpagina van uw Service Provider.

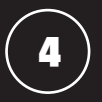

# **4 Service Provider username en -password wijzigen**

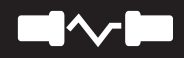

#### *Let op!*

*Dit hoofdstuk is alleen voor u van belang als u opnieuw uw Service Provider-gebruikersnaam en -wachtwoord in de ADSL modem wilt instellen. Als u zojuist de stappen in hoofdstuk 2 of hoofdstuk 3 succesvol hebt doorlopen kunt u de instructie in dit hoofdstuk overslaan.*

Om gebruik te kunnen maken van ADSL, moet uw Service Providergebruikersnaam en -wachtwoord zijn ingesteld in de ADSL modem. Deze gebruikersnaam en wachtwoord hebt u ontvangen van uw Service Provider. U kunt de gebruikersnaam en het wachtwoord instellen vanaf elke computer die u hebt aangesloten op de ADSL modem.

- ➤ U hebt de ADSL modem aangezet en aangesloten op de ethernetkaart van uw computer. Het groene controlelampje pc-aansluiting aan de achterkant van de modem brandt. Op uw computer is een *browser* geïnstalleerd.
- 1. Start uw computer.
- 2. Klik op het bureaublad van uw computer op het pictogram van uw *browser*.
- ➤ U komt op de startpagina van uw *browser*. In het scherm staat de melding **De pagina kan niet weergegeven worden**. Dit is geen probleem.
- 3. Typ **10.0.0.138** in de adresbalk van uw browser en druk op Enter. Typ geen **www**!
- ➤ U komt in het scherm **System Information** van de ADSL modem.

#### *Let op!*

*Indien u een SpeedTouch Modem beveiliging hebt ingesteld, zal er een venster voor gebruikersnaam en wachtwoord verschijnen. Typ uw gebruikersnaam en wachtwoord in de daarvoor bestemde velden. Dit is NIET uw Service Provider-gebruikersnaam en -wachtwoord!*

- 4. Klik in de linkermarge op **Connections**.
- ➤ U komt in het scherm **Connections**. (zie afbeelding 37)

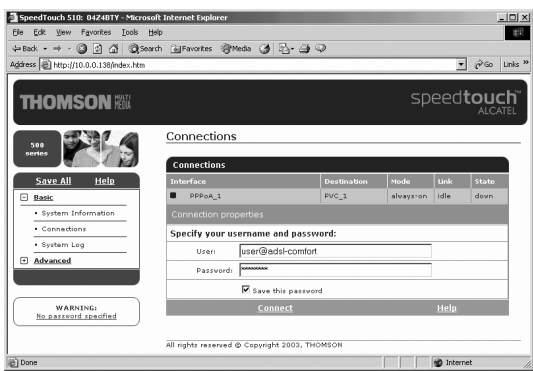

Afbeelding 37: Scherm **Connections**

- 5. Klik, als de verbinding nog actief is, op **Disconnect**.
- 6. Typ in het tekstvak achter **User:** uw Service Provider-*gebruikersnaam*.
- 7. Typ in het tekstvak achter **Password:** uw Service Providerwachtwoord in.

#### *Let op!*

*Een Service Provider-gebruikersnaam bestaat bij ADSL uit een naam gevolgd door een @-teken met daarachter een Service Providerspecifieke servicenaam. Bijvoorbeeld: user@adsl-comfort.* 

#### 8. Klik op **Connect**.

➤ U komt opnieuw in het scherm **Connections**. (zie afbeelding 38)

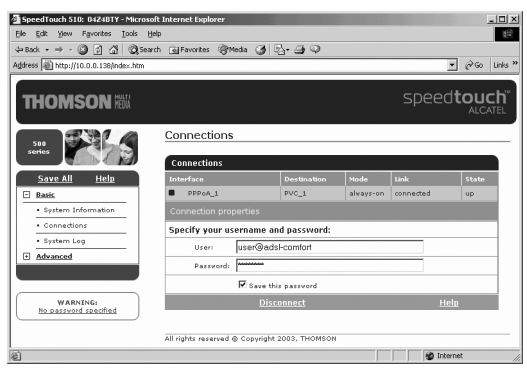

Afbeelding 38: Scherm **Connections**

- ➤ Als u de juiste gebruikersnaam en wachtwoord hebt ingevuld, zal de **Link** van idle na enkele seconden veranderen in connected. Vervolgens zal **State** veranderen van down in up. Dit wil zeggen dat de ADSL modem succesvol een verbinding heeft gemaakt met uw Service Provider (zie afbeelding 38). Raadpleeg paragraaf 7.1 als dit niet het geval is.
- 9. Klik in de linkermarge op **Save All**.
- ➤ U krijgt de melding **Complete configuratie saved**. Hiermee is uw Service Provider-gebruikersnaam en -wachtwoord opgeslagen in de ADSL modem.
- ➤ U kunt nu via uw browser naar de startpagina van uw Service Provider.

#### *Let op!*

*In een aantal situaties kan het gebeuren dat u enkele tientallen seconden (tot maximaal twee minuten) moet wachten voordat u verbinding krijgt. Nadat de verbinding tot stand is gekomen ervaart u de normale snelheid. Dit verschijnsel van een vertraagde verbinding dient de volgende dag verdwenen te zijn. Deze vertraging kan optreden bij nieuwe aansluitingen, na een lange periode zonder inloggen (bijvoorbeeld na een lange vakantie, of na een langdurige sessie), of bij wijzigingen in het netwerk.*

### **5 ADSL modem: extra computers**

Een ADSL Ethernet modem kan standaard gebruikt worden met maximaal 1 computer. Een ADSL Multi-PC modem kan standaard gebruikt worden in combinatie met maximaal 4 computers. In het Doe-Het-Zelf pakket zit alles om één pc aan te sluiten. Wilt u daarnaast nog meer PC's aansluiten heeft u bij de ADSL Multi-PC modem alleen extra ethernet kabels (type: UTP CAT5) nodig. Deze ethernet kabels zijn verkrijgbaar bij de Telecom Vakhandels en PC Speciaalzaken.

 $\subset$ 

Hoe u een extra computer op uw ADSL Multi-PC modem kunt aansluiten staat beschreven in paragraaf 5.1. Vervolgens dient u deze extra computer in te stellen. Voor Windows staat dit beschreven in paragraaf 5.2, voor andere besturingssystemen staat dit beschreven in paragraaf 5.3.

#### *Let op!*

*U deelt de ADSL-verbinding met alle aangesloten computers. De snelheid kan hierdoor worden beïnvloed.*

#### *Opmerking*

*Als u op een ADSL Ethernet modem meer dan één computer of op een ADSL Multi-PC modem meer dan vier computers wilt aansluiten, hebt u een extra hub nodig. Dit is een kastje waarop u extra computers kunt aansluiten.*

#### **5.1 Extra computers aansluiten**

- ➤ U hebt de ADSL modem aangesloten op het elektriciteitsnet (zie paragraaf 1.2). De controlelampjes buitenlijn  $@$  en elektriciteitsnet  $(1)$  branden beide continu.
- 1. Steek de ene ministekker van de kabel in één van de  $\mathbf{r}_{\text{II}}^{\bullet}$  vrije aansluitpunten van de ADSL Multi-PC modem. (zie afbeelding 39, (A))
- 2. Sluit de gewenste computer aan op de modem. Steek hiervoor de andere ministekker van de ethernet kabel in de ethernetkaart van de extra computer. (zie afbeelding 39 (B))
- 3. Schakel de extra aangesloten computer in.
- ➤ Het controlelampje pc-aansluiting aan de achterkant van de ADSL modem brandt.

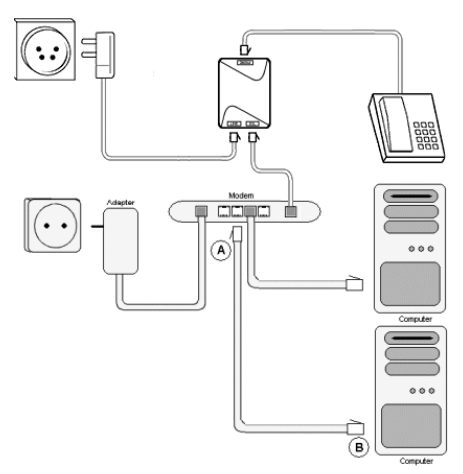

Afbeelding 39: ADSL Multi-PC modem aansluiten op meer computers

#### **5.2 Extra computers instellen: Windows**

Het instellen van Windows op de zojuist extra aangesloten computer kan op twee manieren. U kunt de extra computer handmatig instellen op *automatisch IP-adres verkrijgen* (DHCP) (zie voor meer informatie de helpfunctie van Windows), maar u kunt ook de Setup Wizard gebruiken. Hieronder wordt de Setup Wizard beschreven:

- ➤ U hebt de ADSL Ethernet modem aangezet en aangesloten op de ethernetkaart van de extra computer. Het groene controlelampje pcaansluiting aan de achterkant van de modem brandt.
- 1. Plaats de meegeleverde ADSL cd-rom met software van KPN in het cd-romstation van de extra computer.
- 2. Klik linksonder op het beeldscherm op **Start**.
- 3. Ga naar **Uitvoeren** (Engels: **Run**).
- ➤ U komt in het scherm **Uitvoeren** (zie afbeelding 40)

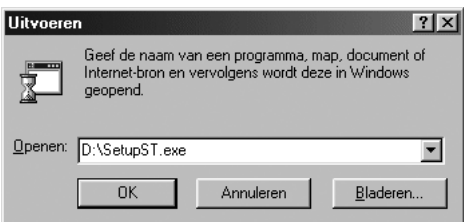

#### Afbeelding 40: Scherm **Uitvoeren**

- 4. Typ in het tekstvak achter **Openen** de aanduiding van uw cd-romstation, bijvoorbeeld **D:\** gevolgd door de tekst **SetupST.exe** (zie afbeelding 40).
- 5. Klik op **OK**.
- ➤ U komt in het scherm **Welkom bij de Speedtouch™-setupwizard**. (zie afbeelding 41)

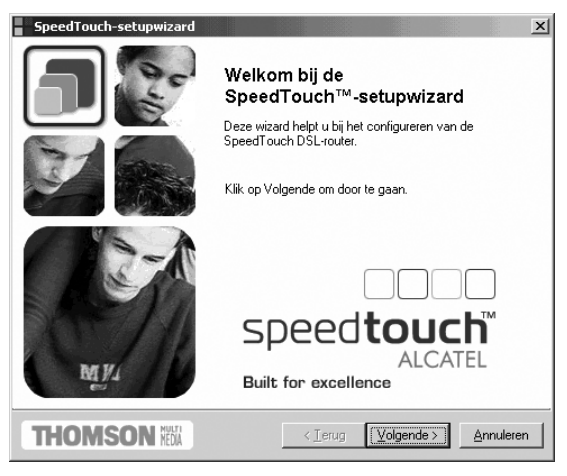

Afbeelding 41: Scherm **Welkom bij de Speedtouch™-setupwizard**

- 6. Klik op Volgende.
- ➤ U komt, nadat de modem is gedetecteerd, in het scherm **Gedetecteerd toestel**. (zie afbeelding 42)

Als de modem niet wordt gedetecteerd, kunt u paragraaf 2.1 raadplegen (stap 7 en verder).

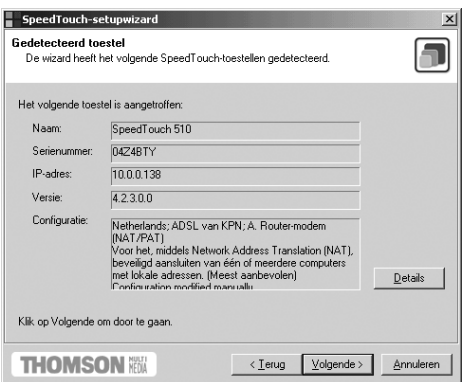

Afbeelding 42: Scherm **Gedetecteerd toestel**

- 7. Klik op **Volgende**.
- ➤ U komt in het scherm Bezig met opnieuw configureren van SpeedTouch. (zie afbeelding 43)

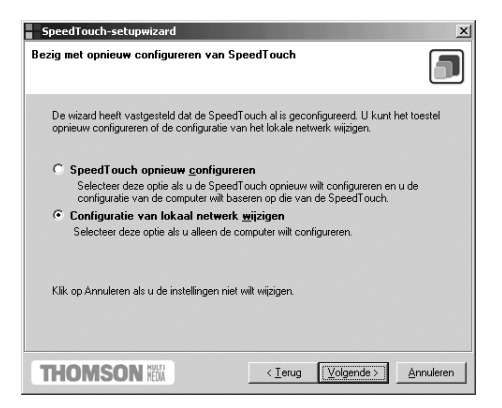

Afbeelding 43: Scherm **Bezig met opnieuw configureren van SpeedTouch**

- 8. Klik op het keuzerondje vóór **Configuratie van lokaal netwerk wijzigen** (zie afbeelding 43).
- 9. Klik op **Volgende**.
- ➤ U komt in het scherm **Configuratieprocedure starten**. (zie afbeelding 44)

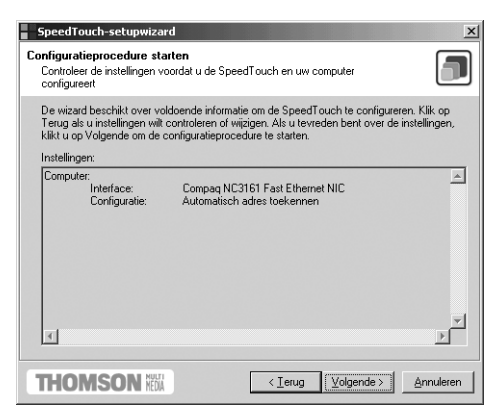

Afbeelding 44: Scherm **Configuratieprocedure starten**

- ➤ Afhankelijk van uw huidige netwerkkaartinstellingen (TCP/IP) zullen de netwerkkaartinstellingen automatisch worden aangepast.
- 10. Klik op **Volgende**.

➤ Afhankelijk van de Windows versie komt u in het scherm **Computer opnieuw opstarten** (zie afbeelding 45), ga verder met stap 11. Of u komt in het scherm **Bezig met voltooien van SpeedTouch-setupwizard** (zie afbeelding 47), ga verder met stap 13.

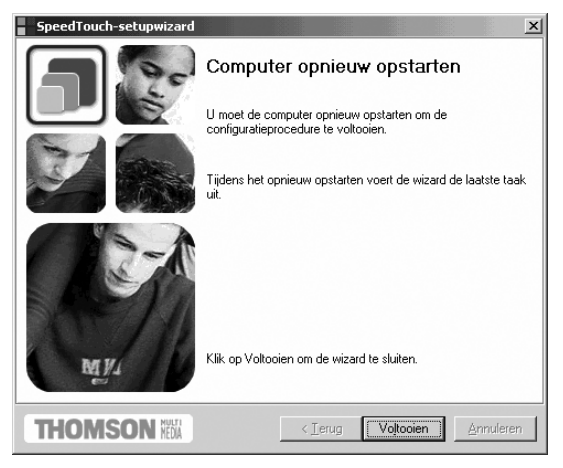

Afbeelding 45: Scherm **Computer opnieuw opstarten**

#### 11. Klik op **Voltooien**.

➤ U wordt gevraagd de pc opnieuw op te starten (zie afbeelding 46).

![](_page_33_Picture_5.jpeg)

Afbeelding 46: Scherm **SpeedTouch-setupwizard**

- 12 Klik op **Ja**.
- ➤ Uw computer wordt opnieuw opgestart. U komt vervolgens in het scherm **Bezig met voltooien van SpeedTouch-setupwizard**. (zie afbeelding 47)

![](_page_34_Picture_0.jpeg)

Afbeelding 47: Scherm **Bezig met voltooien van SpeedTouch-setupwizard**

- ➤ Uw computer is nu correct geïnstalleerd.
- 13. Klik op **Voltooien**
- ➤ Uw computer is klaar voor gebruik. U kunt nu via uw *browser* naar de startpagina van uw Service Provider.

#### *Let op!*

*U moet ervoor zorgen dat uw browser NIET is gekoppeld aan uw oude inbelverbinding. Uw browser moet namelijk zijn ingesteld op Verbinding met het internet via local area network (Internet Explorer 4.0x) of Nooit een verbinding maken (Internet Explorer 5.0x, Internet Explorer 6.0x). Hoe u dit automatisch instelt, leest u in paragraaf 2.3.*

#### *Opmerking*

*U kunt bovenstaande stappen herhalen voor elke Windows-computer.*

#### **5.3 Extra computers instellen: Macintosh**

#### *Opmerking*

*Zie voor Macintosh OS X paragraaf 5.4!*

- 1. Start uw computer.
- ➤ U hebt de ADSL modem aangesloten op de ethernetkaart van uw computer (zie paragraaf 5.1). Het groene controlelampje pc-aansluiting

aan de achterkant van de modem brandt.

- 2. Klik in de linkerbovenhoek op het appeltje.
- 3. Klik in het rolmenu op **Regelpanelen**.
- 4. Klik in het volgende rolmenu op **TCP/IP**.
- ➤ U komt in het scherm **TCP/IP**. (zie afbeelding 48)

![](_page_35_Picture_87.jpeg)

Afbeelding 48: Scherm **TCP/IP**

#### *Tip!*

*Achter DHCP Cliënt-ID: kunt u invullen wat u wilt, vul hier een uniek Client-ID in waardoor deze PC herkenbaar is in het netwerk. In het modem kunt u uitlezen welke IP-adressen gekoppeld zijn aan deze Client-ID's.*

- 5. Neem de correcte instellingen over uit afbeelding 48.
- 6. Sluit het venster op de gebruikelijke wijze.
- ➤ U wordt gevraagd of u de wijzigingen wilt bewaren.
- 7. Klik op **Ja**.
- ➤ U kunt nu via uw browser naar de startpagina van uw Service Provider.

#### *Opmerking*

*U kunt bovenstaande stappen herhalen voor elke Macintosh-computer.*

#### **5.4 Extra computers instellen: Macintosh OS X**

- 1. Start uw computer.
- ➤ U hebt de ADSL modem aangesloten op de ethernetkaart van uw computer. (zie paragraaf 5.1) Het groene controlelampje pc-aansluiting aan de achterkant van de modem brandt.
- 2. Klik in het dock op **Systeemvoorkeuren**.
- 3. Klik op **Netwerk**.
- ➤ U komt in het scherm **Netwerk**. (zie afbeelding 49a of 49b)

![](_page_36_Picture_93.jpeg)

Afbeelding 49a: Scherm **Netwerk** Afbeelding 49b: Scherm **Netwerk**

- 4. Klik op de tekst **Automatisch** achter **Locatie**:.
- 5. Selecteer **Nieuwe locatie**.
- 6. Vul in **Speedtouch 510**. (zie afbeelding 50)

![](_page_36_Picture_94.jpeg)

Afbeelding 50: Scherm **Naam van uw nieuwe lokatie.**

- 7 Klik op **OK**.
- 8 Haal het vinkje weg bij intern modem. (zie afbeelding 51a of 51b)

![](_page_37_Picture_59.jpeg)

![](_page_37_Figure_1.jpeg)

- 9. Klik op de tekst **Actieve netwerkpoorten** of op de tekst **Configuratie netwerkpoorten** achter Toon:.
- 10. Selecteer **Ingebouwd Ethernet**.
- ➤ U komt in het scherm **Netwerk** met het tabblad **TCP/IP** geopend. (zie afbeelding 52)

![](_page_37_Picture_60.jpeg)

Afbeelding 52: Scherm **Netwerk** met tabblad **TCP/IP** geopend

#### *Tip!*

*Achter ID DHCP-cliënt: kunt u invullen wat u wilt, vul hier een uniek DHCPcliënt in waardoor deze PC herkenbaar is in het netwerk. In het modem kunt u uitlezen welke IP-adressen gekoppeld zijn aan deze DHCP-cliënts.*

- 11. Neem de correcte instellingen over uit afbeelding 52.
- 12. Klik op **Pas nu toe**.
- 13. Sluit het venster op de gebruikelijke wijze.
- ➤ U kunt nu via uw browser naar de startpagina van uw Service Provider.

#### *Opmerking*

*U kunt bovenstaande stappen herhalen voor elke Macintosh-computer.*

**6 Overige mogelijkheden**

De mogelijkheden die in dit hoofdstuk worden beschreven, worden **niet** ondersteund door de ADSL helpdesk. Voor meer informatie kunt terecht op **www.kpn.com** trefwoord **ADSLsupport**.

#### **6.1 Bestanden en printers delen**

Met de ADSL modem is het mogelijk een netwerk te creëren (zie hoofdstuk 5). U kunt dan met al uw computers gebruikmaken van internet én heel handig bestanden en printers delen (file and printer sharing). Hoe dat in zijn werk gaat, kunt u nalezen in de documentatie bij uw besturingssysteem.

#### **6.2 Poorten instellen voor bepaalde applicaties**

Door de *NAT functionaliteit* van de ADSL modem kan het zijn dat bepaalde applicaties die gebruikmaken van het internet niet meer functioneren, zoals bijvoorbeeld pakketten voor telebankieren. Om dit op te lossen kunt u bepaalde instellingen (poorten) in de modem wijzigen, waardoor u die applicaties weer kunt gebruiken.

Het openzetten van poorten gebeurt in de ADSL modem via de *Network Address and Port Translation (NAPT)* tabel. Dit is een tabel waarin NAPTregels kunnen worden toegevoegd. U dient uw computer in te stellen op een vast IP-adres. Hoe u uw computer kunt instellen op een vast IP-adres, kunt u nalezen in de handleiding bij uw besturingssysteem. Zie ook het service & support gedeelte van **www.kpn.com** trefwoord **ADSLsupport** voor meer informatie.

Gebruik de volgende instellingen: IP-adres: **10.0.0.201** Subnetmasker: **255.255.255.0** Standaardgateway: **10.0.0.138** DNS Server: **10.0.0.138**

#### *Let op!*

*Als u meer computers met een vast IP-adres wilt gebruiken, moet u bij de overige computers een ander IP-adres gebruiken. U kunt bijvoorbeeld 10.0.0.202 kiezen voor de tweede computer en 10.0.0.203 voor de derde computer, enz.*

#### **Voorbeeld** *Telebankieren*

In dit voorbeeld wordt beschreven hoe u de ADSL modem kunt instellen voor *Telebankieren*, waarvoor de TCP-protocol poorten 41, 42, 62 en 63 in de NAPT tabel moeten worden opengezet. Welke TCP-protocol poorten opengezet dienen te worden verschilt per bank. Informeer bij uw bank of het voor uw telebank applicatie noodzakelijk is poorten open te zetten.

#### **Opmerking**

Inmiddels werken veel pakketten voor telebankieren gewoon via uw browser waardoor het openzetten van poorten niet meer nodig is. Informeer hierover bij uw bank.

- 1. Start uw computer.
- ➤ U kunt de betreffende poorten handmatig in stellen of met behulp van de NAT Manager. De NAT Manager vindt u op de ADSL van KPN cd-rom onder de map NAT Manager. Open het bestand **natmgr.exe**. Wilt u de poorten handmatig instellen ga dan verder met stap 2.
- 2. Klik op het bureaublad van uw computer op het pictogram van uw *browser*.
- ➤ U komt op de startpagina van uw *browser*.
- 3. Typ **10.0.0.138** in de adresbalk van uw *browser* en druk op Enter. Typ geen **www**!
- ➤ U komt in het scherm **System Information** van de ADSL modem.

#### *Let op!*

*Indien u een SpeedTouch Modem beveiliging hebt ingesteld, zal er een venster voor gebruikersnaam en wachtwoord verschijnen. Typ uw gebruikersnaam en wachtwoord in de daarvoor bestemde velden. Dit is NIET uw Service Provider-gebruikersnaam en wachtwoord!* 

- 4. Klik in de linkermarge eerst op **Advanced** daarna op **NAPT**.
- ➤ U komt in het scherm **Network Address Port Translation (NAPT)**. (zie afbeelding 53)

![](_page_41_Picture_88.jpeg)

Network Address Port Translation (NAPT)

Afbeelding 53: Scherm **Network Address Port Translation (NAPT)**

- 5. Klik op **New**.
- > U komt in het scherm **NAPT properties**. (zie afbeelding 54)

Network Address Port Translation (NAPT)

![](_page_41_Picture_89.jpeg)

Afbeelding 54: Scherm **NAPT properties**

6. Neem de correcte instellingen over uit afbeelding 54.

*Let op!*

*In afbeelding 54 is het IP-adres 10.0.0.201 slechts een voorbeeld. Het juiste IP-adres is afhankelijk van het door u gekozen vaste IP-adres van uw computer.*

- 7. Klik op **Apply**.
- 8. Herhaal de stappen 5 tot en met 7 voor de TCP-protocol poorten 42, 62 en 63.
- 9. Klik in de linkermarge op **Save All**.
- ➤ U krijgt de melding **Complete configuratie saved**. Hiermee zijn de NAPT-instellingen in de ADSL modem opgeslagen.
- 10. Klik in de linkermarge eerst op **Advanced** daarna op **NAPT**.
- ➤ U komt opnieuw in het scherm **Network Address Port Translation (NAPT)**. (zie afbeelding 55)

![](_page_42_Picture_91.jpeg)

Network Address Port Translation (NAPT)

Afbeelding 55: Scherm **Network Address Port Translation (NAPT)**, voorbeeld Telebankieren

➤ Als alle stappen juist zijn uitgevoerd, zijn alle TCP-protocol poorten opengezet die u nodig heeft om te telebankieren. (zie afbeelding 55)

#### *Opmerking*

*Voor sommige applicaties kan het nodig zijn om bepaalde poorten open te zetten. Als u poorten openzet, hebben kwaadwillende personen meer kans om uw computer te infecteren met virussen of om uw wachtwoorden te stelen.*

Meer informatie over hoe u poorten kunt instellen, vindt u op de site **www.kpn.com** trefwoord **ADSLsupport**.

**7 Tips bij problemen**

Controleer eerst of de onderdelen van het ADSL Doe-Het-Zelfpakket goed zijn geïnstalleerd. Als u problemen hebt met de ADSL modem, kunt u de handleiding van de modem raadplegen. Op **www.kpn.com** trefwoord **ADSLsupport** kunt u terecht voor on line support (zie paragraaf 7.2).

#### **7.1 Problemen, mogelijke oorzaken en oplossingen**

![](_page_43_Picture_99.jpeg)

![](_page_44_Picture_134.jpeg)

#### *Let op!*

*Een Service Provider-gebruikersnaam bestaat bij ADSL uit een naam gevolgd door een @-teken met daarachter een Service Provider-specifieke servicenaam. Bijvoorbeeld: user@adsl-comfort.* 

*Wees ervan bewust dat u een juiste gebruikersnaam- en wachtwoordcombinatie gebruikt. Let ook op het gebruik van hoofdletters en kleine letters.* 

![](_page_44_Picture_135.jpeg)

- **Probleem U bent uw gebruikersnaam en/of wachtwoord van de modembeveiliging vergeten. Hierdoor kunt u de modem niet meer installeren of de welkomstpagina van de modem niet meer bereiken.**
- **Oplossing** U kunt de ADSL modem terugzetten naar de fabrieksinstelling. U gaat als volgt te werk:
	- 1 De ADSL modem moet uit staan. Indien de modem reeds uitgeschakeld is ga dan door met stap 2. Schakel de ADSL modem uit met de druktoets aan de voorkant van de modem. Voor uitschakelen druk zolang op de toets tot de lampjes uitgaan.
	- ➤ Alle lampjes zijn uit.
	- 2 Schakel de ADSL modem in met de druktoets aan de voorkant van de modem. Voor inschakelen druk kort op deze toets.
	- $\blacktriangleright$  Het controlelampje elektriciteitsnet (<sup>1</sup>) brandt oranje.
	- 3 Zodra het controlelampje elektriciteitsnet (1) groen knippert druk dan kort op de toets.
	- $\triangleright$  Controlelampje elektriciteitsnet (<sup>1</sup>) stopt met knipperen en brandt groen. Na +/- zes seconde knippert het controlelampje opnieuw groen.
	- 4 Zodra het controlelampje elektriciteitsnet  $(1)$  weer groen knippert druk dan nog een keer kort op de toets.
	- ➤ Alle controlelampjes knipperen één keer groen. De ADSL modem wordt opnieuw opgestart. De fabrieks instellingen zijn nu hersteld. Stel de modem vervolgens opnieuw in (zie hoofdstuk 2 voor gebruik in combinatie met een Windows-computer en hoofdstuk 3 voor gebruik in combinatie met een ander besturingssysteem).
- **Probleem Het kan zijn dat bepaalde applicaties niet werken, het gaat hierbij voornamelijk om applicatie's die vanaf het internet contact zoeken met de corresponderende applicatie op uw computer.**
- **Oplossing** U moet in de ADSL modem bepaalde poorten in de NAPT tabel open zetten. De poorten die nodig zijn vindt u in de gebruiksaanwijzing van de betreffende applicatie. Een voorbeeld hoe u dit moet invullen in de ADSL modem vindt u in paragraaf 6.2. Meer informatie hierover vindt u op de on line Sevice & Support pagina's van **www.kpn.com** trefwoord **ADSLsupport**.

#### **ADSL Probleemoplosser**

De ADSL Probleemoplosser is een hulpmiddel om uw problemen op te lossen bij het installeren van ADSL van KPN. De ADSL Probleemoplosser wordt meegeleverd op de ADSL van KPN cd-rom. Als u gebruikmaakt van Windows kunt u de informatie vinden in de map 'Probleemoplosser'. Start het bestand 'ADSLdiag.exe'. Macintosh-gebruikers kunnen helaas niet gebruikmaken van dit hulpmiddel.

Is de ADSL Probleemoplosser niet meegeleverd op uw cd-rom, dan kunt u de Probleemoplosser downloaden van de ADSL van KPN service & support-site: **www.kpn.com** trefwoord **ADSLsupport**.

#### **ADSL Probleemwijzer**

Indien uw probleem niet opgelost kan worden met de ADSL Probleemoplosser kunt u uw vragen beantwoorden met behulp van de vragen en antwoorden die op de ADSL van KPN cd-rom worden meegeleverd. Werkt u met Windows, dan kunt u de informatie vinden in de map 'Support' onder 'HelpWin.htm'. Als u gebruikmaakt van een Macintosh, vindt u de informatie in de map 'Support' onder 'HelpMac.htm'. Is de Probleemwijzer niet meegeleverd op uw cd-rom, dan kunt u de vragen en antwoorden nalezen op de ADSL van KPN service & supportsite: **www.kpn.com** trefwoord **ADSLsupport**.

#### *Let op!*

*Raadpleeg altijd eerst de online Service & Support pagina's van www.kpn.com trefwoord ADSLsupport, voordat u contact opneemt met de telefonische helpdesk. Hier vindt u de laatste updates en meest gestelde vragen.*

Als uw splitter en uw modem door een monteur zijn aangesloten en u na het lezen van deze gebruiksaanwijzing nog vragen hebt, dan kunt u contact opnemen met de helpdesk van uw Service Provider.

Als u beschikt over een ADSL Doe-Het-Zelf-pakket en u vragen hebt over het aansluiten van de splitter en de modem, dan kunt u de ADSL Doe-Het-Zelf Helpdesk bellen. Met alle andere problemen dient u te bellen met de helpdesk van uw Service Provider.

#### **7.2 ADSL Testsite**

De ADSL Testsite is een hulpmiddel bij het lokaliseren van problemen op het gebied van inloggen of niet kunnen surfen op internet. Voor het onderkennen van dergelijke problemen kunt u vanaf elk willekeurige KPN ADSL aansluiting inloggen op de ADSL Testsite.

Wanneer u bent ingelogd, met de ADSL Testsite gebruikersnaam- en wachtwoordcombinatie en u uw browser opent, komt u automatisch op de ADSL Testsite. Vanuit de ADSL Testsite kunt u doorklikken naar de KPN ADSL support pagina's.

Gebruik hiervoor in plaats van uw huidige Service Provider gebruikersnaam- en wachtwoordcombinatie de onderstaande ADSL Testsite gebruikersnaam- en wachtwoordcombinatie:

Gebruikersnaam: **@adsltest** wachtwoord: **123**

Als u inderdaad kunt inloggen op de ADSL Testsite weet u direct dat uw ADSL aansluiting en ADSL modem goed werkt. Neem contact op met uw Service Provider indien u, na een nieuwe poging, wederom niet kunt inloggen bij uw Service Provider.

Als u niet kunt inloggen op de ADSL Testsite zijn de instellingen van de modem niet correct (stel de modem opnieuw in, zie hoofdstuk 2 voor gebruik in combinatie met een Windows-computer en hoofdstuk 3 voor gebruik in combinatie met een ander besturingssysteem) of zijn de netwerkinstellingen van uw computer niet correct (stel uw computer opnieuw in, zie paragraaf 5.2 voor gebruik in combinatie met een Windows computer en paragraaf 5.3 en 5.4 voor gebruik in combinatie met een ander besturingssysteem).

#### *Opmerking:*

*Zie hoofdstuk 4 hoe u uw Service Provider gebruikersnaam en -wachtwoord kunt wijzigen.*

#### *Tip!*

*Ook wanneer u van uw Service Provider nog geen brief ontvangen heeft met daarin een Service Provider gebruikersnaam en -wachtwoord combinatie kunt u via de ADSL Testsite uw ADSL-aansluiting en ADSL modem testen.*

### **7.3 On line support**

Voor meest gestelde vragen en de laatste updates kunt u terecht op de pagina's van *online Service & Support* op **www.kpn.com** trefwoord **ADSLsupport**.

#### *Opmerking:*

*De online Service & Support pagina's op www.kpn.com zijn ook via de ADSL Test Site te bereiken (zie paragraaf 7.2). U hoeft hiervoor dus niet bij uw huidige Service Provider te zijn ingelogd.*

# **Index**

![](_page_49_Picture_7.jpeg)

#### $\overline{1}$

![](_page_50_Picture_41.jpeg)

#### M

#### Modem

![](_page_50_Picture_42.jpeg)

#### $\mathsf{o}$

![](_page_50_Picture_43.jpeg)

#### $\mathsf{P}$

![](_page_50_Picture_44.jpeg)

#### $\mathsf{s}$

![](_page_50_Picture_45.jpeg)

#### $\mathsf{T}$

![](_page_50_Picture_46.jpeg)

#### W

![](_page_50_Picture_47.jpeg)